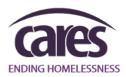

## AWARDS HMIS DATA QUALITY REPORT

## Step-By-Step Instructions

1. From the AWARDS Homepage select the "Administration" tab in the left-side menu.

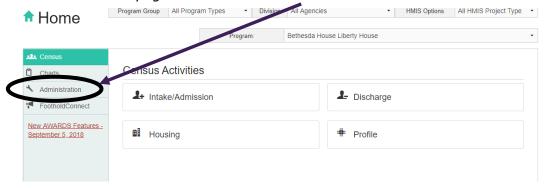

2. Once under the Administration tab, click on the "Fiscal/Program" option.

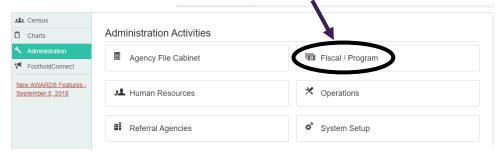

3. From the Fiscal/Reports Menu page select "HMIS Data Quality Report".

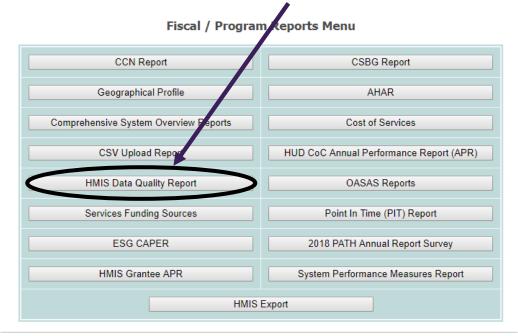

4. Once the *HMIS Data Quality page* displays, select the appropriate **project**, enter the **date range** you wish to view, and **be sure to click on "show individual detail" AND "send in AWARDS Message**", then click **Continue.** 

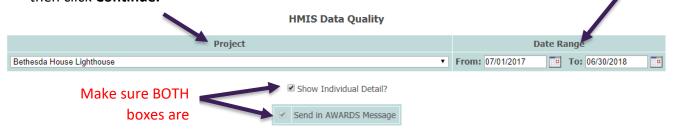

5. Once you click 'Continue', the Report Results page will appear as below, with a message indicating that AWARDS is running your report.

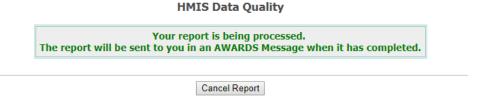

- 6. **DO NOT NAVIGATE AWAY.** AWARDS will automatically refresh the page and display your report results when the report has finished running.
  - If you checked the box "Send in AWARDS Message", you will also be able to access this report via your Messages module for 30 days.

Continue to the next page for assistance on how to read the report results.

## Using Your Report Results

Report results will be displayed with summary tables above a dynamic individual detail table (*if you checked the "Show Individual Detail?" option earlier, as recommended*).

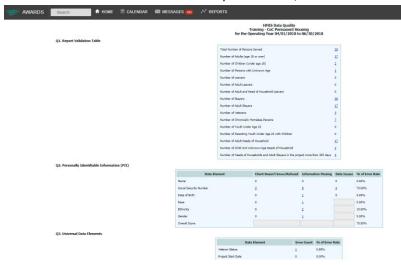

**Summary tables** contain the total numbers of clients that match column and row criteria.

The **first table** provides the total number of client records in that population.

**All other summary tables** provide the total number of **client records with errors** and the percent of total clients (like the information in the *monthly CRHMIS Data Quality report!*)

The **Individual Details table** shows data from individual client records, including identifying information.

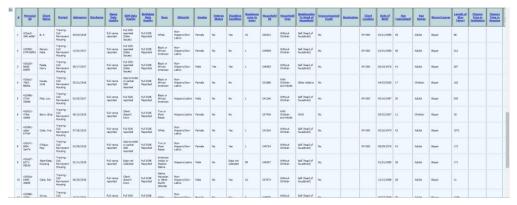

Clicking on any <u>underlined number</u> from the **summary tables** will automatically scroll the page down to the **individual details table**, which will be filtered to <u>show only the client records that match your selection</u>.

This allows you to pinpoint the exact client records you need to fix!

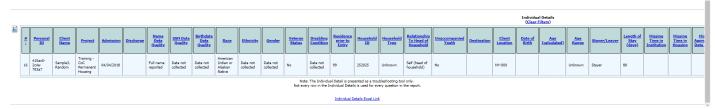

Please note that when opening this report from the Messages Module you will have to **manually** scroll to the bottom of the page after clicking on a number to view the relevant Individual Details.

Clicking on the (<u>Clear Filters</u>) option below the Individual Details table title will reset the table from any selection.

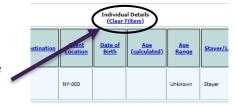